# Migration of EC-PCA Reports to New GL

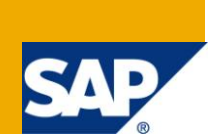

# **Applies to:**

New General Ledger Accounting. For more information, visit the [Enterprise Resource Planning homepage.](https://www.sdn.sap.com/irj/sdn/bpx-erp)

#### **Summary**

Please enter a brief summary of your paper here. This abbreviated abstract outlines your essential points and helps the reader understand the purpose of your article, tutorial, case study, or whitepaper. The summary should be about three sentences long, or about fifty words.

**Author:** Sanil K Bhandari

**Company:** Capgemini India Pvt Ltd

**Created on:** 8 June, 2011

#### **Author Bio**

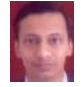

Sanil Bhandari is working as a Senior Consultant with Capgemin India Pvt Ltd. He has worked extensively in New GL, Asset Accounting, Profitability Analysis, Product Costing, and Investment Management & FSCM

# **Table of Contents**

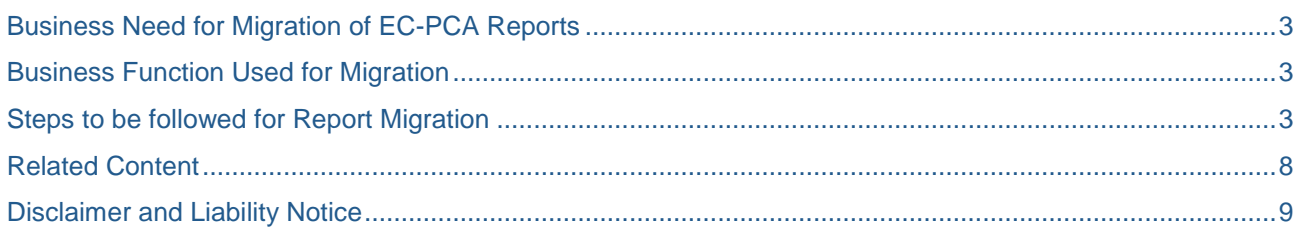

## <span id="page-2-0"></span>**Business Need for Migration of EC-PCA Reports**

New General Migration in SAP brings a lot of changes in the way Organizations view the Profit Center Accounting Reports for Business Decisions. As a change management strategy, migration to New GL causes forced changes to the End Users for Profit Center Reports. In Enhancement Pack (EhP3) for ECC 6.0, there is a Business Function, which allows to migrate existing Report Painter based EC-PCA reports to New GL. This retains the look and feel of existing reports, while at the same time fetching data from the New General Ledger Tables for Profit Center Reports. This is very pertinent, if FI-SL was used in the classic GL

#### <span id="page-2-1"></span>**Business Function Used for Migration**

Before Migration of Existing EC-PCA Reports can be done, a Business Function available from EhP3 has to be activated. This is done through Transaction Code SFW5. The IMG path for the same is IMG>Business Functions.

The Business Function that is required to be activated is FIN\_GL\_CI\_1. The essential prerequisite for the activation of this Business Function is the implementation of New General Ledger Accounting in the Client. The Business Function activation is a cross client activity.

#### <span id="page-2-2"></span>**Steps to be followed for Report Migration**

The first step is the declaration of Reporting Table FAGLFLEXR. This should be done in 000 Client using Transaction Code GCI3. The user must have authorization to change customizing Tables. In GCI3, create a new entry and make the following entries

Table Name – FAGLFLEXR

Table Type – VL

Save the changes.

Thereafter in the Transactional client, call transaction SE38 and execute Program RGZZGLUX. When this program is being run, no postings should happen in the system, as this program also regenerates some posting routines.

Since the declaration of FAGLFLEXR is client specific, transport the same to all the clients.

This step will declare the DB Structure for the reporting table FAGLFLEXR in Program SAPLGUMD

There after copy the library 0FS from the base client 000 using Transaction Code GR29.

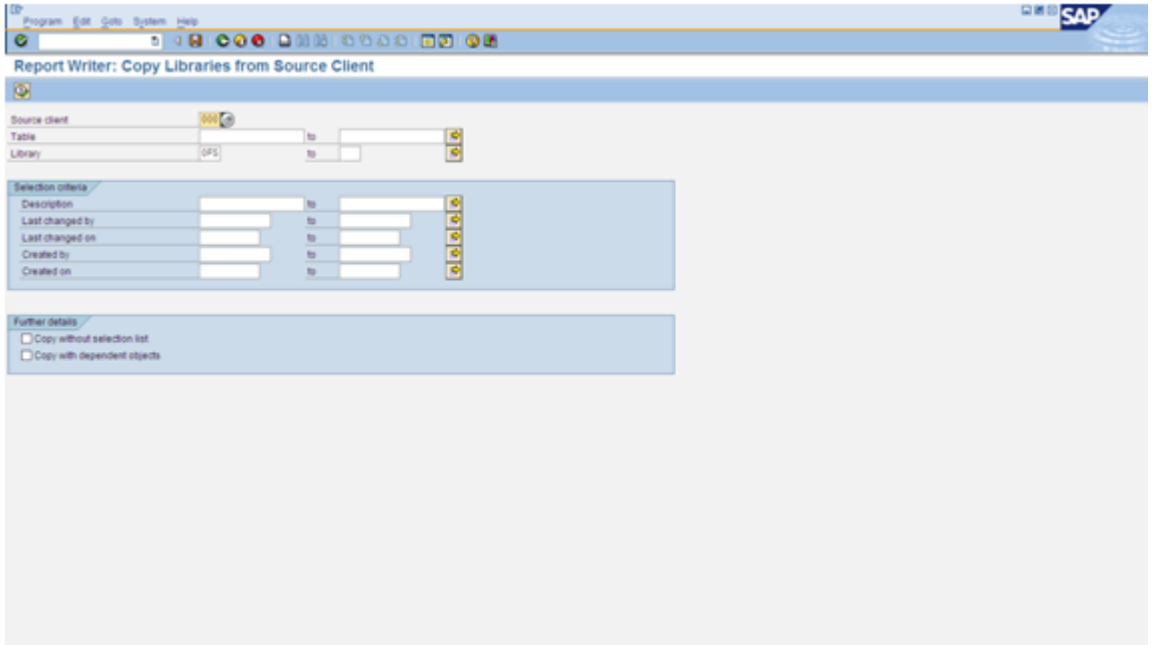

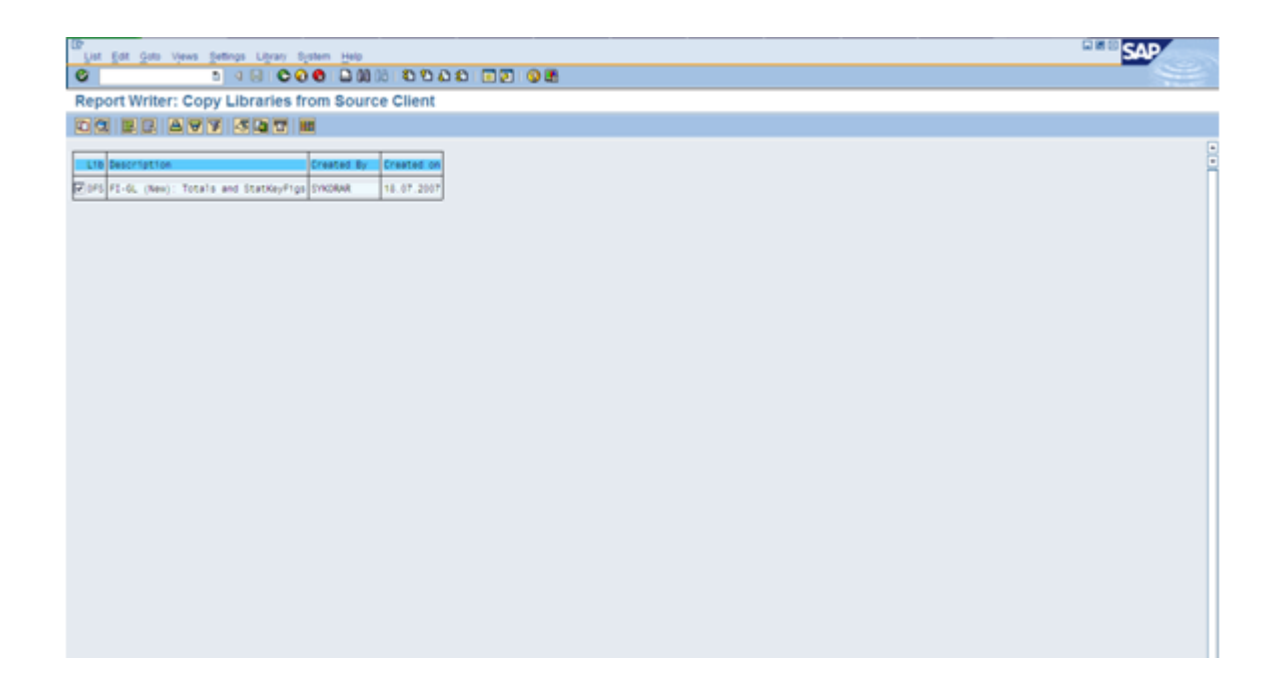

Thereafter, click on Copy Icon to copy the Library. This will create the library in the Transaction Client.

An important issue which happens in the migration of existing EC-PCA Report using Transaction Code FAGL\_RMIGR is the use of variable 0FLLDNR. Even though this is not required for reporting purpose, it is required to be defined. This needs to be done in the base client 000 as per the process laid down in SAP Note 1112860. Call Transaction GS11 and enter the values as below

Variable – 0FLLDNR Table – FAGLFLEXT Field Name – RLDNR Variable Type – value Thereafter, press Enter. Description – Ledger Default Value – 0L Save the Changes

Thereafter, copy the variable 0FLLDNR to the current client by Transaction Code GS19

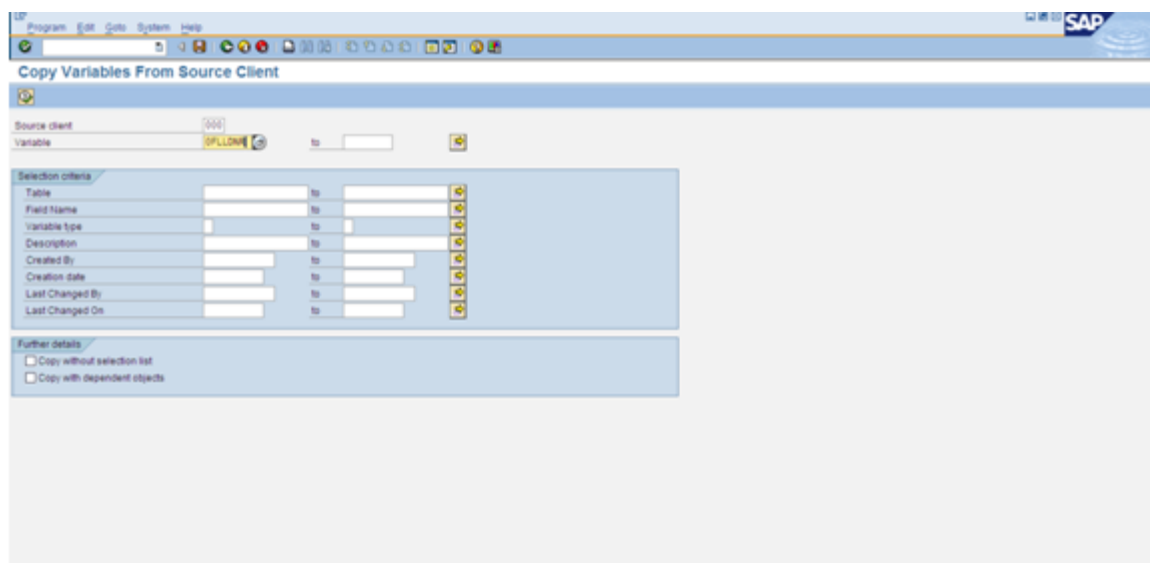

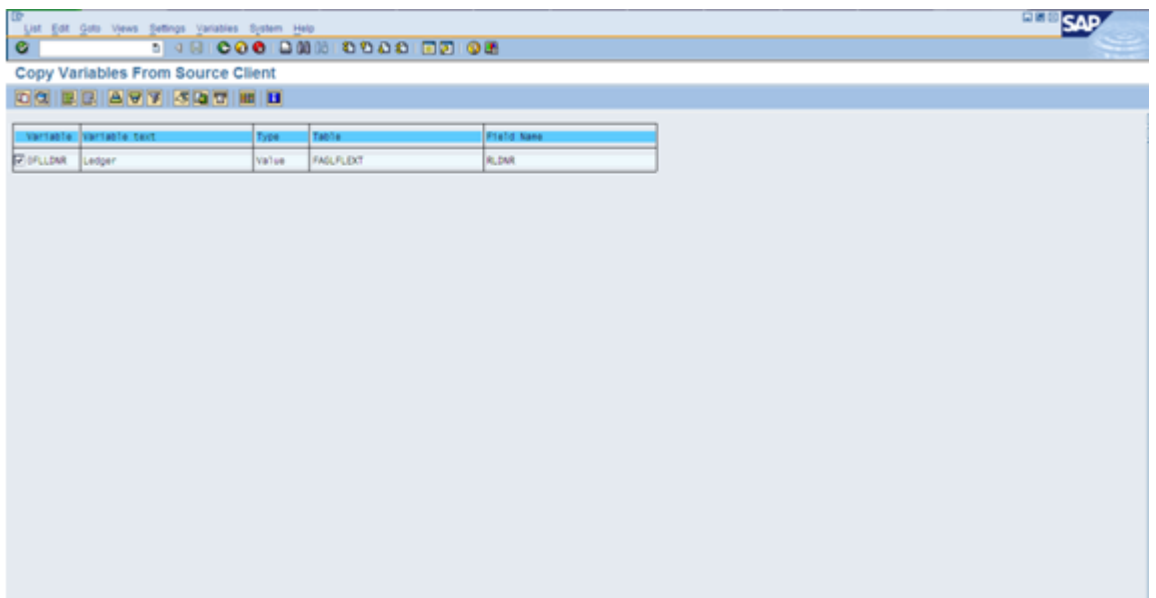

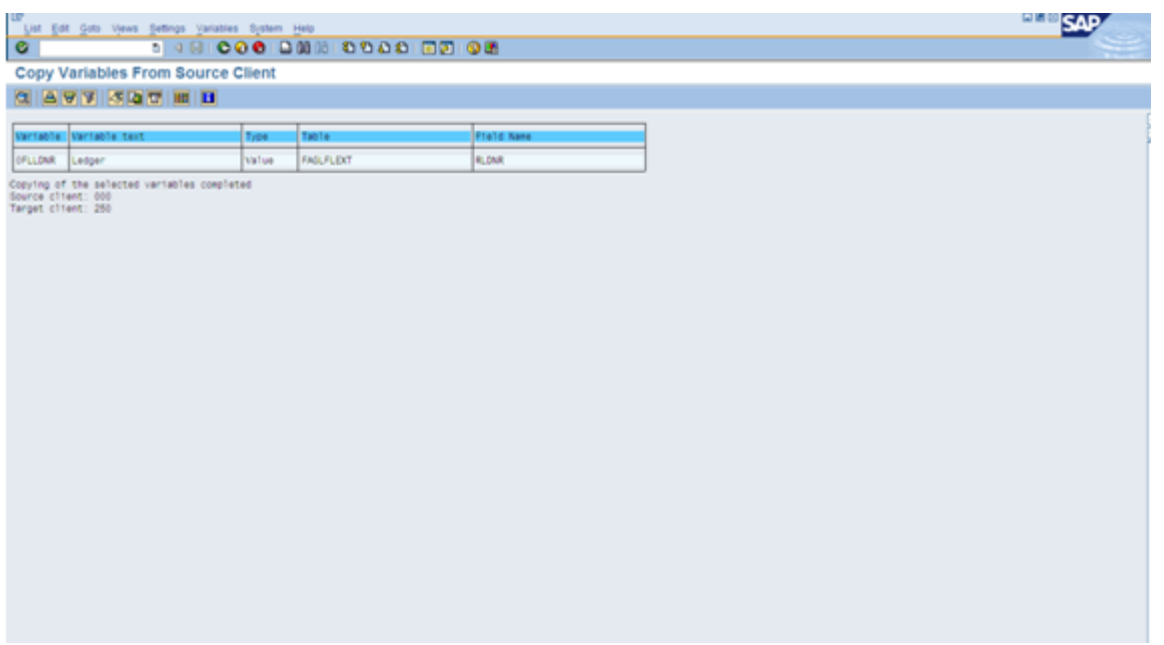

The next step is the execution of the EC-PCA Report from Library 8A2 to 0FS. This is done through Transaction Code FAGL\_RMIGR

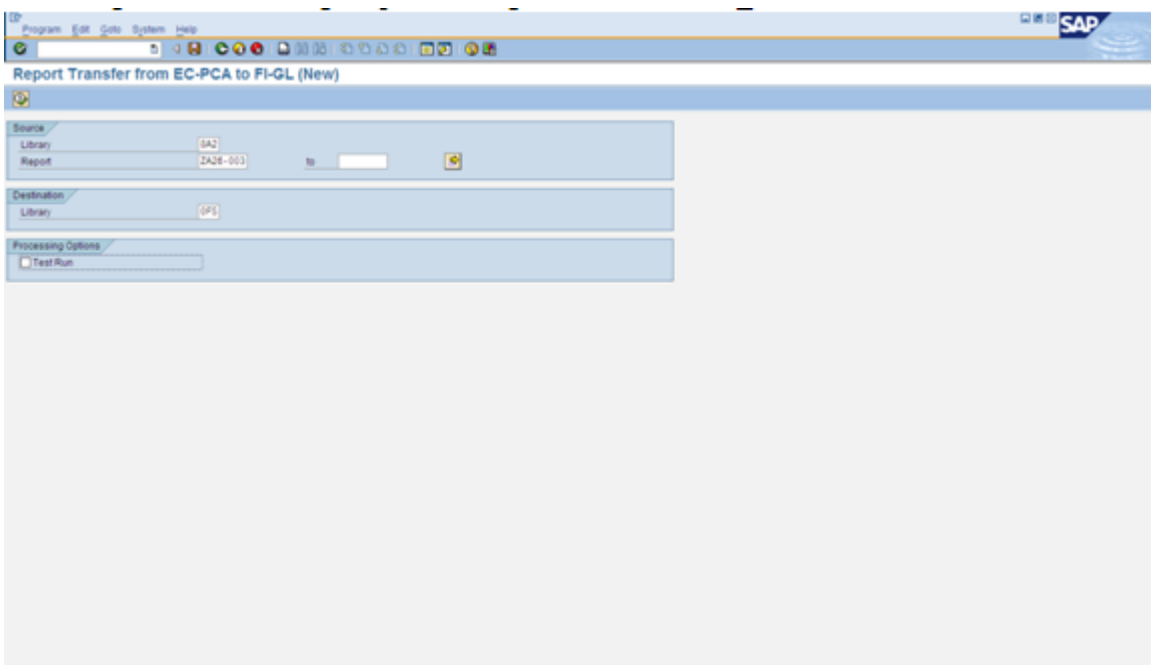

In the initial screen, specify the existing library and report and the target library. The system will display the details as below.

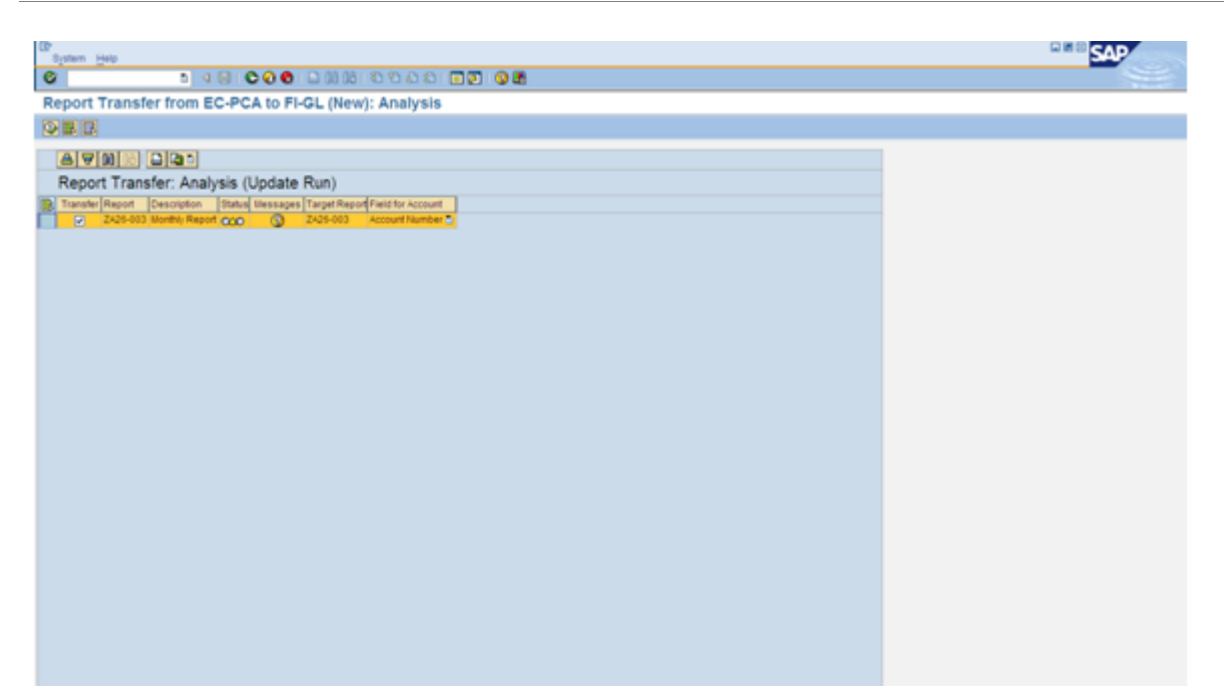

Now Press F8 or click on execute button  $\bullet$ . The existing report will be migrated to New General Ledger.

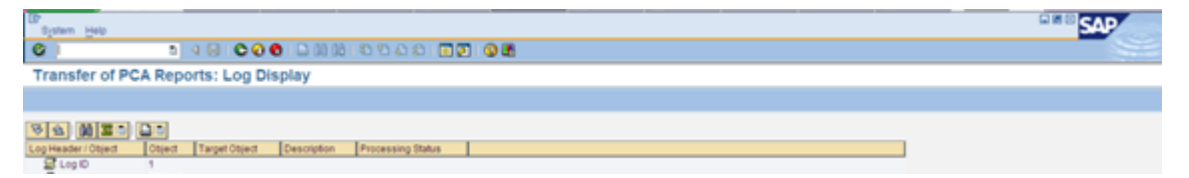

System will display the log for successful migration. Thereafter, the report can also be modified using the Transaction Code GRR2.

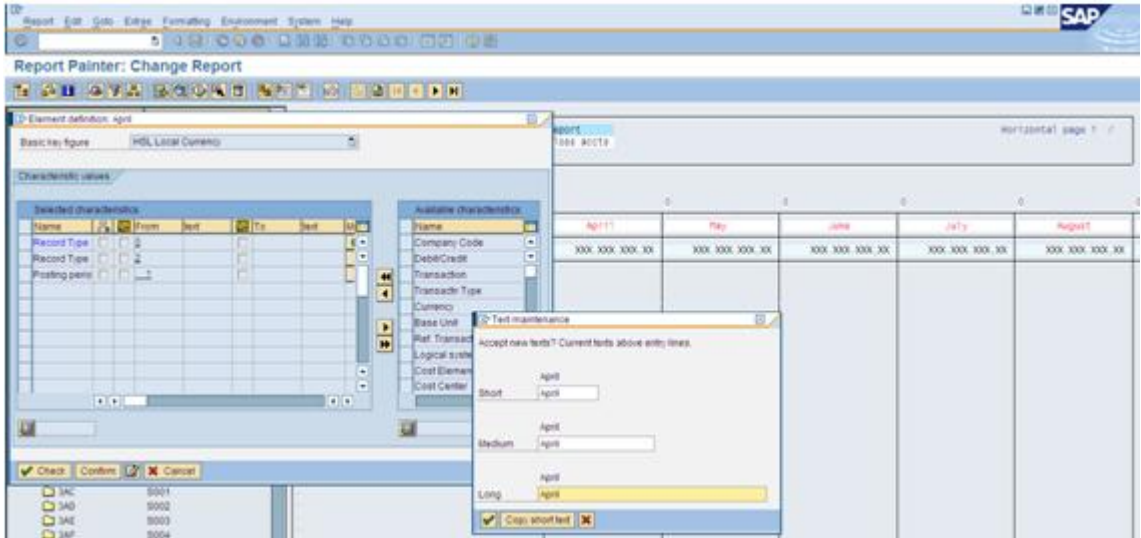

# <span id="page-7-0"></span>**Related Content**

[http://Service.sap.com](http://www.service.sap.com/)

[http://sdn.sap.com](sdn.sap.com)

<http://www.sapebooks.com/info/general/sap-t-code-list-f/>

For more information, visit the **Enterprise Resource Planning homepage** 

## <span id="page-8-0"></span>**Disclaimer and Liability Notice**

This document may discuss sample coding or other information that does not include SAP official interfaces and therefore is not supported by SAP. Changes made based on this information are not supported and can be overwritten during an upgrade.

SAP will not be held liable for any damages caused by using or misusing the information, code or methods suggested in this document, and anyone using these methods does so at his/her own risk.

SAP offers no guarantees and assumes no responsibility or liability of any type with respect to the content of this technical article or code sample, including any liability resulting from incompatibility between the content within this document and the materials and services offered by SAP. You agree that you will not hold, or seek to hold, SAP responsible or liable with respect to the content of this document.